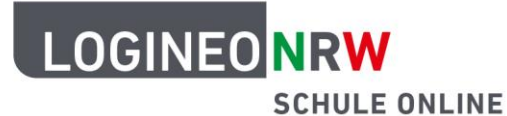

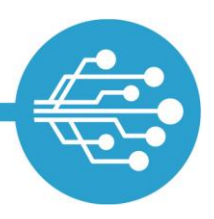

# Freigeben von Materialien in LOGINEO NRW

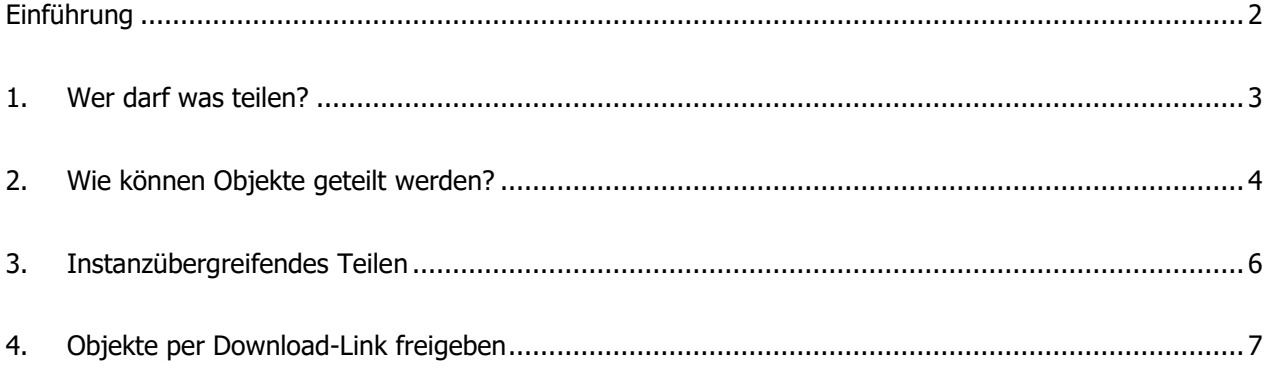

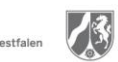

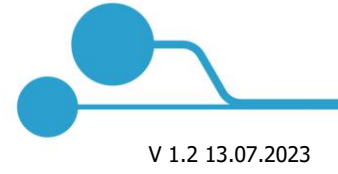

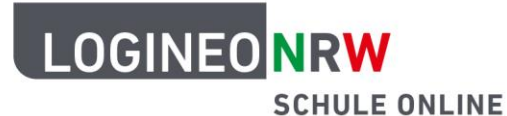

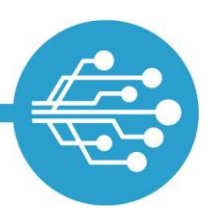

### <span id="page-1-0"></span>**Einführung**

LOGINEO NRW ermöglicht es, Objekte, also einzelne Dateien oder ganze Ordner, aus der Dateiablage mit anderen Nutzerinnen und Nutzern zu teilen. Das Freigeben ausgewählter Dateien oder Ordner erspart datenschwere E-Mail-Anhänge, strukturiert die digitale Zusammenarbeit und erleichtert den Zugriff. Analog zur Verwaltungscloud und zum Datensafe können ebenso Objekte aus der Bildungscloud mit anderen geteilt werden. Die Bildungscloud und die Verwaltungscloud sind über zwei unterschiedliche Kacheln über das Flyout von LOGINEO NRW zu erreichen. Nutzerinnen und Nutzer können auf Anhieb anhand der unterschiedlichen Farbgebung erkennen, ob sie sich in der Bildungscloud oder der Verwaltungscloud befinden.

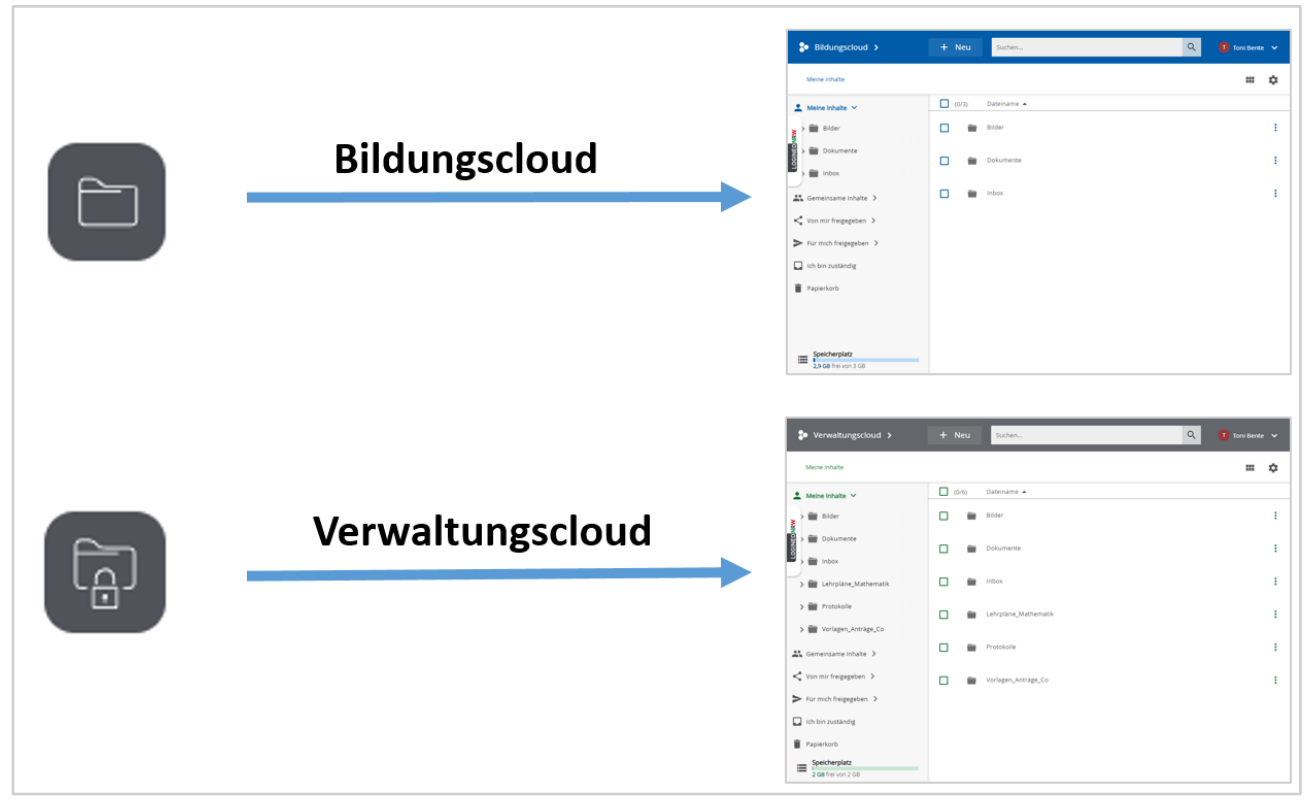

Das ausdifferenzierte Rechtesetting schützt vor Bedienungsfehlern im Cloud-Dateimanager und trägt den Bedürfnissen der unterschiedlichen Kontotypen Rechnung. Dabei gilt es stets zu beachten, dass die **Bildungscloud** und die **Verwaltungscloud zwei technisch strikt voneinander getrennte Bereiche** sind. Auf die Bildungscloud haben alle Kontotypen Zugriff, Schülerinnen und Schüler sowie Auszubildende am ZfsL können jedoch nicht auf die Verwaltungscloud und den Datensafe zugreifen. Objekte aus der Verwaltungscloud

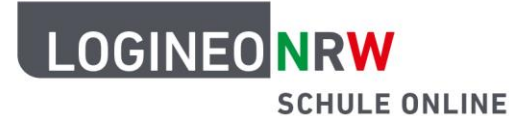

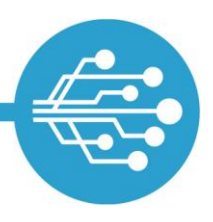

und dem Datensafe können also niemals – auch nicht versehentlich – mit dem Kontotyp "Schüler\*in" oder "LAA" geteilt werden.

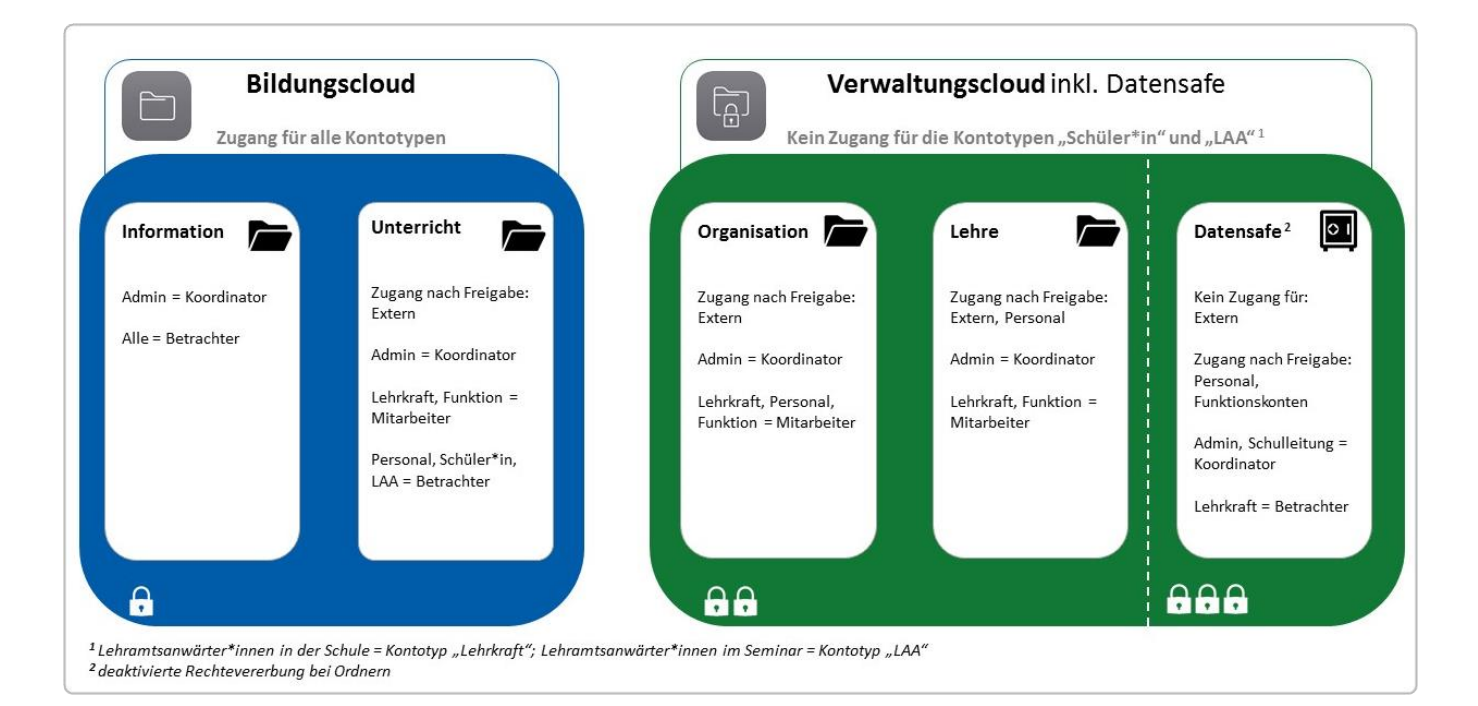

### <span id="page-2-0"></span>**1. Wer darf was teilen?**

Das Recht, Objekte zu teilen, ist in LOGINEO NRW mehrfach differenziert. So kann man beispielsweise Schülerinnen und Schülern das Freigeben von Objekten aus dem Bereich "Meine Inhalte" erlauben, gleichzeitig kann darauf verzichtet werden, ihnen das Recht einzuräumen, Objekte aus dem Bereich "Gemeinsame Inhalte" zu teilen. In der [Rechtematrix](https://infokomcloud.lvr.de/owncloud/index.php/s/br5tVFn2Y3aQq9I) sind sämtliche Standardberechtigungen nachzulesen.

Ganz gleich, für welche Option der Freigabe sich entschieden wird, dürfen die freigegebenen Materialien nicht das Urheberrecht Dritter verletzen. Gegebenenfalls darf das Material nicht geteilt werden oder muss durch entsprechende Lizenzinformationen ergänzt werden. Um Bedienfehlern von Anfang an vorzubeugen, ist es ratsam, sämtliche Materialien in die richtigen Bereiche der Dateiablage abzulegen. Notenlisten und Fördergutachten gehören in den Datensafe, Arbeitsblätter ohne personenbezogene Daten können in der Bildungscloud abgelegt werden. Formulare zum Download und ausgearbeitete Unterrichtsreihen finden ihren Platz in der Verwaltungscloud.

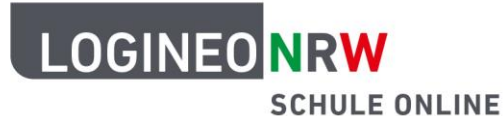

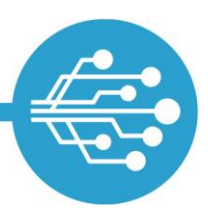

### <span id="page-3-0"></span>**2. Wie können Objekte geteilt werden?**

 $+$  Neu

**EF** 

Objekte können in der Bildungscloud, der Verwaltungscloud und im Datensafe gleichermaßen geteilt werden. Der Anschaulichkeit halber wurde sich hier auf Screenshots aus der Bildungscloud beschränkt.

Suchen.

#### **Schritt 1:**

Nach Navigation zu dem Objekt, das freigegeben werden soll [1] , öffnet sich durch Betätigen der linken Maustaste oder durch Klick auf die drei

 $\ddot{\mathbf{o}}$ Vorschau & Infos Herunterladen  $\mathbf{w}$ Arbeitsblatt 1.doc ۰ In Sammlung  $\Box$  Auf Merkliste blauen Punkte [2] das Kontextmenü [3], um in den Freigabedialog zu gelangen. Um 57 Variante an direkt in den Freigabedialog zu gelangen, kann auch die Schaltfläche "Freigeben" [4]

am oberen Bildschirmrand ausgewählt werden.

#### **Schritt 2:**

Zunächst wird die Person oder Gruppe eingetragen, mit der das jeweilige Objekt geteilt werden soll. Nach Eingabe der ersten beiden Buchstaben werden mögliche E-Mail-Adressen vorgeschlagen. Nach Auswahl der entsprechenden E-Mail-Adresse werden die hinzugefügten Benutzerkonten und Gruppen an dieser Stelle angezeigt [2]. Anschließend erfolgt die Auswahl des [Nutzungsrechts,](https://infokomcloud.lvr.de/owncloud/index.php/s/lgOctEwUKVSIHDM) das der jeweiligen Nutzerin, dem jeweiligen Nutzer oder der jeweiligen Gruppe für dieses Objekt übertragen werden soll. [3] Das Häkchen bei

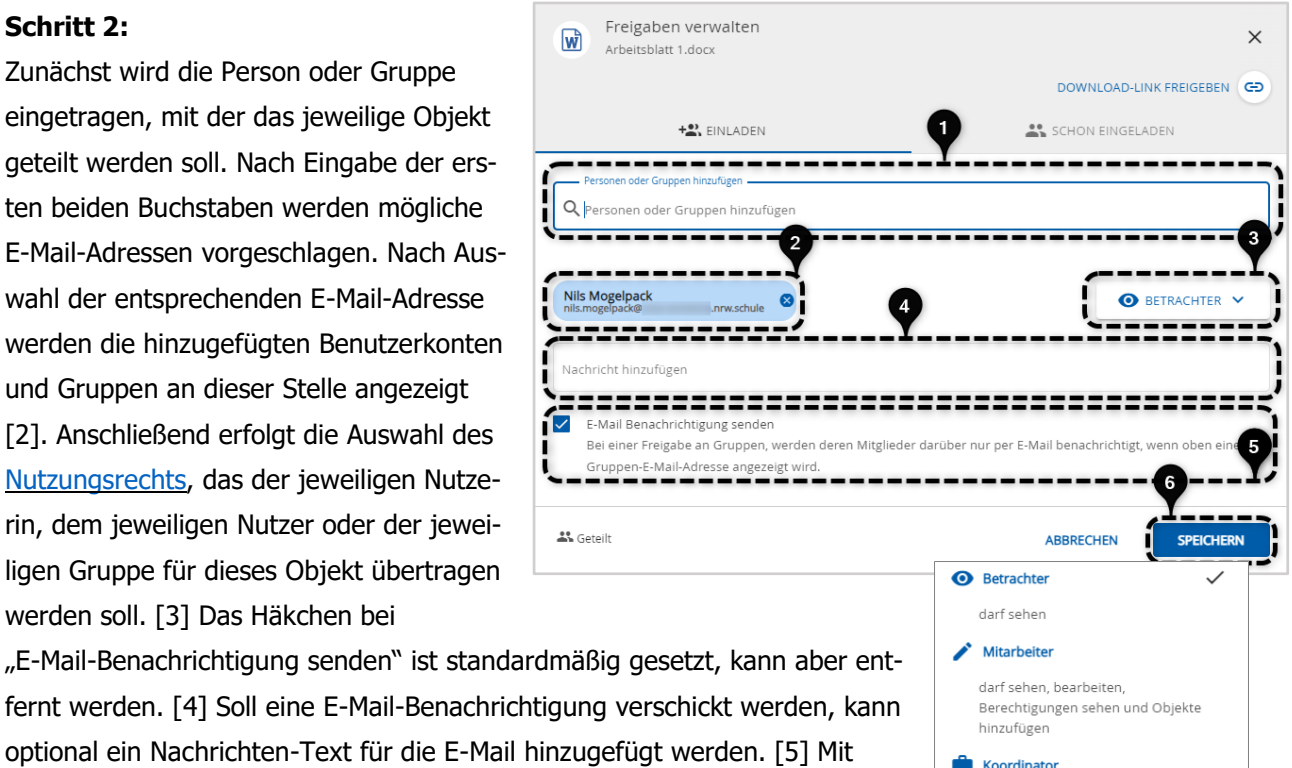

**CE IN SAMMI UNG** 

Q

 $+22$ , EREIGEREN

darf sehen, bearbeiten, löschen, Berechtigungen sehen und ändern, Objekte hinzufügen und entfernen,

veröffentlichen

T Toni Bente

÷

J

 $\odot$ 

optional ein Nachrichten-Text für die E-Mail hinzugefügt werden. [5] Mit Klick auf "Einladen" [6] wird die Freigabe mit den entsprechenden Einstellungen durchgeführt.

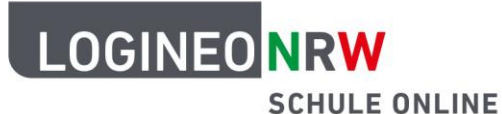

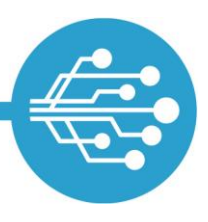

#### **Schritt 3:**

Im Bereich "Schon eingeladen" [1] werden die Benutzerkonten und Gruppen aufgeführt, die bereits Zugriff auf das Objekt haben. Die Rechtevererbung ist in der Bildungscloud standardmäßig aktiviert. [2] Freigaben für einzelne Benutzerkonten und Gruppen lassen sich durch Klick auf das "x" am Ende der Zeile wieder löschen. [3] Erst mit Klick auf "Speichern" [4] werden sämtliche Änderungen gespeichert.

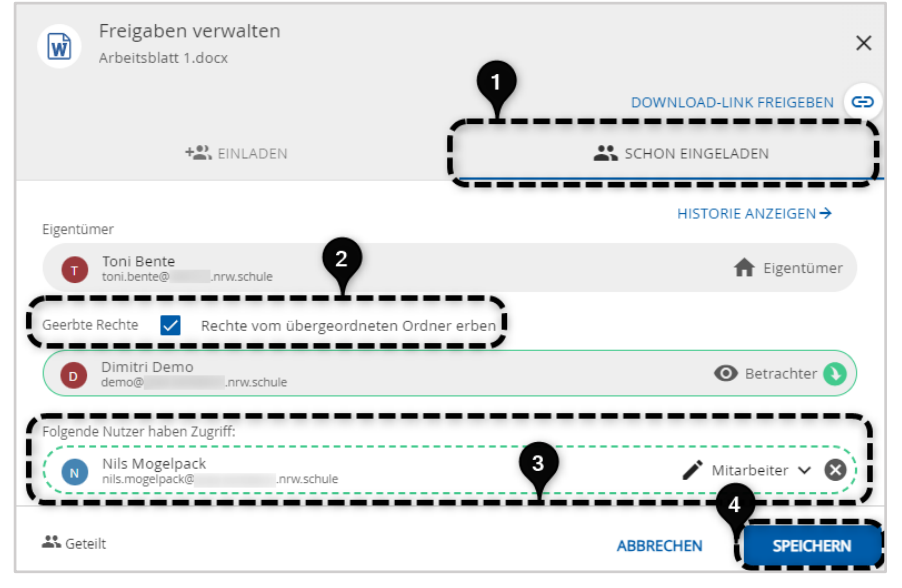

#### **Schritt 4:**

Im Bereich "Von mir freigegeben" [1] werden allen Nutzerinnen und Nutzern alle selbst freigegebenen Objekte angezeigt. Werden Ordner oder Dateien an dieser Stelle gelöscht, verschwinden sie auch für sämtliche

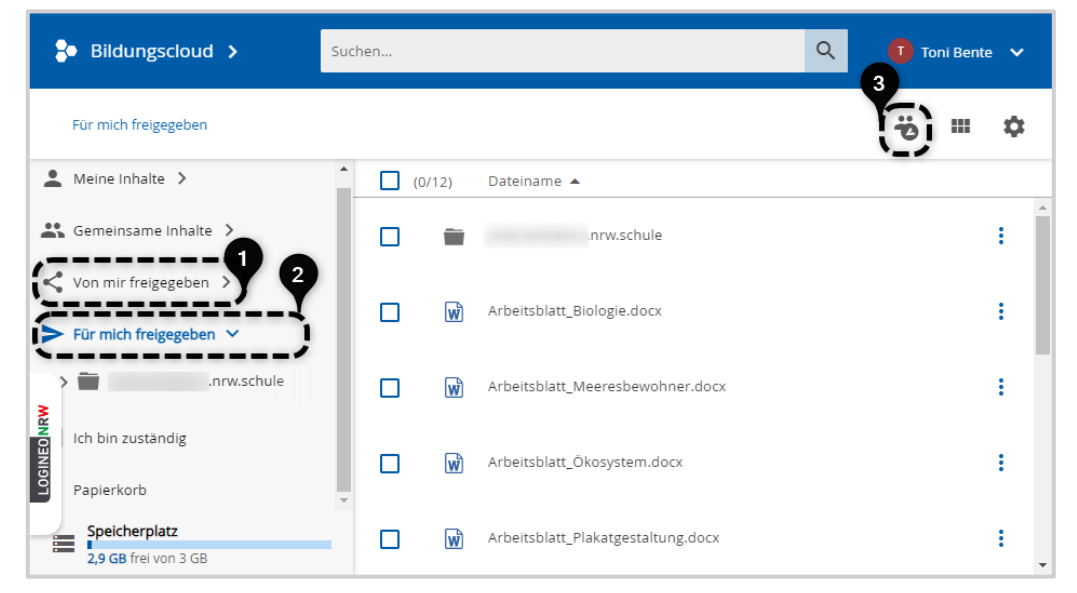

Empfängerinnen und Empfänger aus ihren Bereichen "Für mich freigegeben" [2]. Soll die Freigabe nur für bestimmte Benutzerkonten und Gruppen rückgängig gemacht werden, empfiehlt sich der unter Schritt 3 beschriebene Weg. Im Bereich "Für mich freigegeben" werden die Objekte angezeigt, auf die eine Nutzerin o-

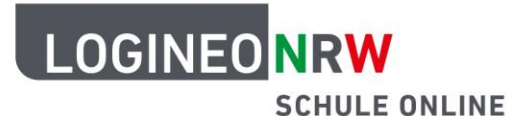

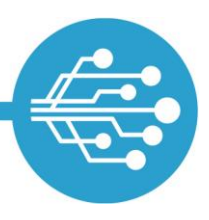

der ein Nutzer aufgrund einer Freigabe Zugriff hat. Mit Klick auf das Symbol "Freigaben-Empfänger umschalten" [3] kann in der Ansicht zwischen Objekten, die man als einzelnes Benutzerkonto freigegeben bekommen hat und allen Freigaben (Einzelfreigaben und Freigaben aufgrund von Gruppenmitgliedschaften) gewechselt werden.

### <span id="page-5-0"></span>**3. Instanzübergreifendes Teilen**

LOGINEO NRW erlaubt es, Objekte auch mit Nutzerinnen und Nutzern anderer LOGINEO NRW-Instanzen zu teilen: Hierzu ist – eine entsprechende Rechtevergabe vorausgesetzt – die Kenntnis und Eingabe der korrekten Empfänger-E-Mail-Adresse notwendig.<sup>1</sup> Dateien und Ordner im "Gemeinsamen Bereich" des Datensafes können niemals geteilt werden und bleiben instanzintern.

#### **Schritt 1:**

Um Objekte mit Nutzerinnen und Nutzern anderer

LOGINEO NRW-Instanzen zu teilen, wird analog zum unter Punkt 2 beschriebenen instanzinternen Teilen vorgegangen. [1]

#### **Schritt 2:**

Die Kenntnis der primären E-Mail-Adresse der Person

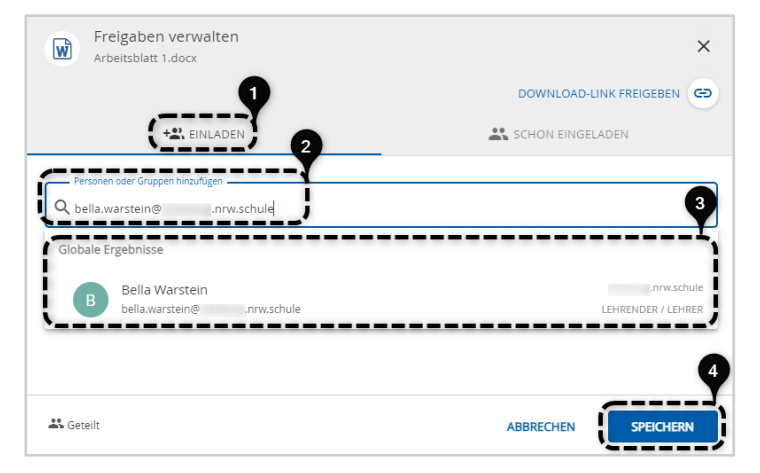

oder Gruppe, mit der das Objekt geteilt werden soll, ist Voraussetzung. [2] Erst wenn diese vollständig eingetragen ist, wird diese vorgeschlagen [3]. Mit Klick auf "Spe" [4] werden sämtliche Änderungen gespeichert und die Freigabe erteilt.

-

<sup>1</sup> Beim instanzübergreifenden Teilen wird mit der primären, also der als vorrangig gewählten E-Mail-Adresse eines Benutzerkontos geteilt. Sollte eine (sprechende) Alias-Domain beantragt worden sein, gilt diese mit der Instanzauslieferung als vorrangige E-Mail-Adresse. Ansonsten ist die Schulnummer-E-Mail-Adresse die primäre E-Mail-Adresse. Hierbei gilt es zu beachten, dass der local part (der Teil vor dem @-Zeichen) einer E-Mail-Adresse geändert oder E-Mail-Adressen durch den Admin gelöscht werden können. Die primäre E-Mail-Adresse ist also nicht ohne Weiteres herzuleiten und muss beim instanzübergreifenden Teilen bekannt sein.

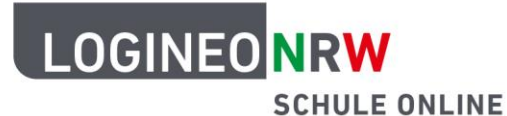

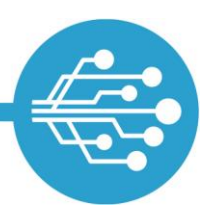

### <span id="page-6-0"></span>**4. Objekte per Download-Link freigeben**

Objekte aus der **Bildungscloud** können besonders unkompliziert per **Download-Link** freigegeben werden. Auf diese Weise können Dateien und Ordner auch mit Personen geteilt werden, die keinen Zugang zu LOGINEO NRW haben. Der Download-Link erlaubt also einen direkten Zugriff auf Dateien und Ordner ohne vorherigen Login in LOGINEO NRW.

 $\mathbf{w}$ 

 $\checkmark$ 

#### **Schritt 1:**

Zunächst wird die Schaltfläche "Download-Link freigeben" im Freigeben-Dialog ausgewählt.

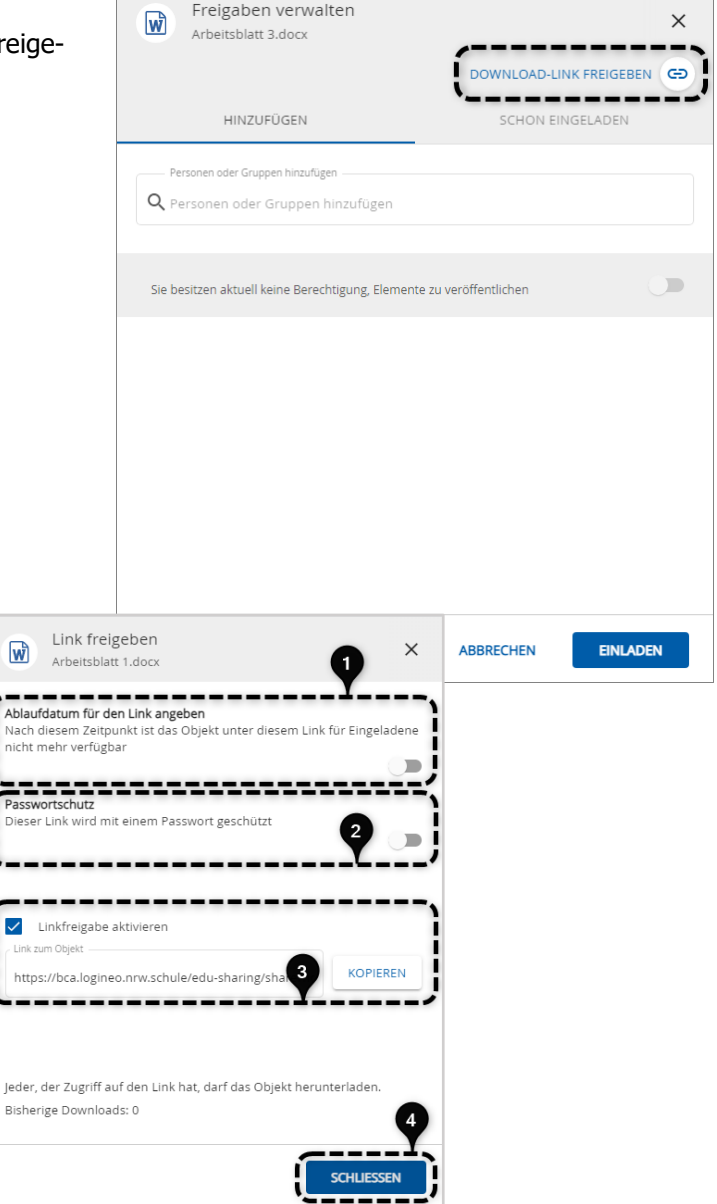

#### **Schritt 2:**

Nun kann der Link individuell mit einem Ablaufdatum [1] und einem Passwort [2] versehen werden, bevor er kopiert [3] und verwendet werden kann. Die unter dem Link befindlichen Dateien oder Ordner stehen denjenigen zum Download bereit, die in Besitz des Links sind. Ein Zugriff ist also auch ganz ohne Login in LOGINEO NRW möglich. Durch Kopieren des Links in die Zwischenablage kann er beispielsweise in eine E-Mail eingefügt werden. Die Link-Freigabe wird mit "Schließen" [4] bestätigt.

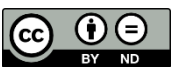